# KASPERSKY<sup>3</sup>

# Kaspersky Internet Security (Windows)版 簡易インストール手順書

Ver19.0

#### はじめに

本書はカスペルスキー社セキュリティソフト、Kaspersky Internet Security (Windows 版) version 19.0.0.xxxx (以下 KIS と称す)におけるインストール手順を説明した資料です。

#### ■事前準備

·アクティベーションコード(以下 AC と略す)をご用意ください。 xxxxx-xxxxx-xxxxx-xxxxx 形式の 20 文字の英数字からなるコードです。

### ■インストール実施時の注意点

- ・他社セキュリティソフト等はあらかじめアンインストールすることを推奨いたします。
- ・旧バージョンの KIS がインストールされている場合はあらかじめアンインストールすることを推奨します。そ の場合、アクティベーションコードを残す手順を実施して下さい。アクティベーションの操作をスキップする ことができます。
- ・インストール作業時はお使いの PC がインターネット接続可能な状態にしてください。
- ・事前に KIS 動作要件をご確認ください。
- ・本書は Microsoft Window 10 version 1803 x64 上で撮影した画面を用いております。お客様ご利用の画面と異 なる用語が出てきた場合は適宜読み替えて手順をお進めください。
- ・本書ではインストールパッケージをお客様自身がダウンロードした場合のインストール手順となります。My Kaspersky を利用したインストール手順については カスペルスキーのサポートサイト
	- ( [https://support.kaspersky.co.jp/#s\\_tab2](https://support.kaspersky.co.jp/#s_tab2) )をご参照ください。

(1) インストール用プログラムをダウンロードして PC 上に保存します。

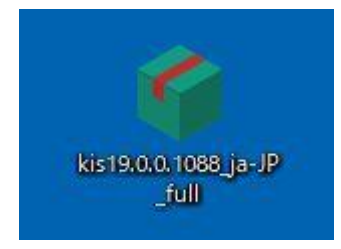

ダウンロード終了後ダウンロードフォルダを開き、上記アイコンをダブルクリックしてください。

(2) 「ようこそ~」の画面が表示されましたら「続ける」ボタンをクリックしてインストール開始します。

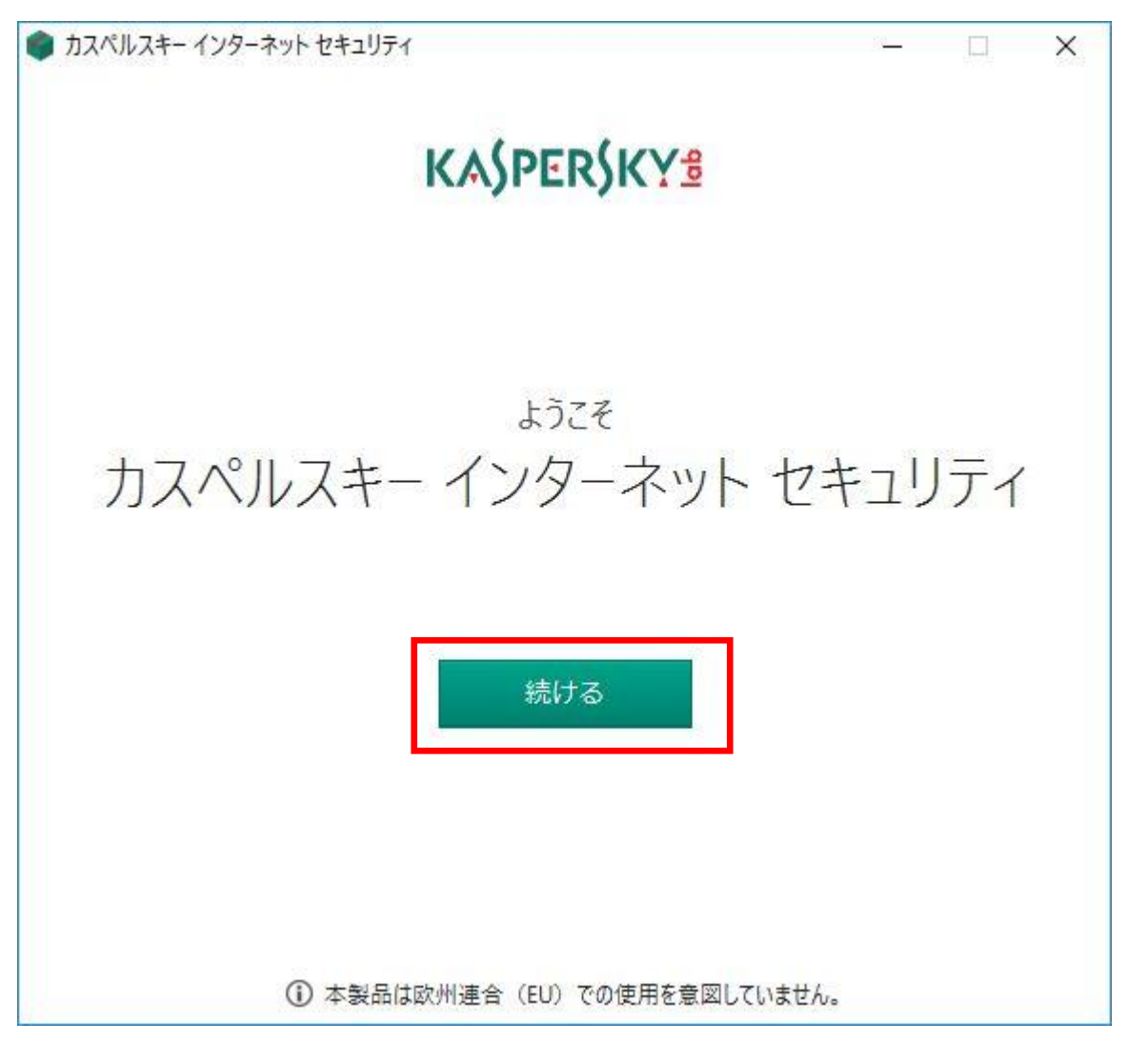

(3) 使用許諾契約書を良くご覧になってから「同意する」をクリックして下さい。「戻る」をクリックした場合は インストールが行われません。

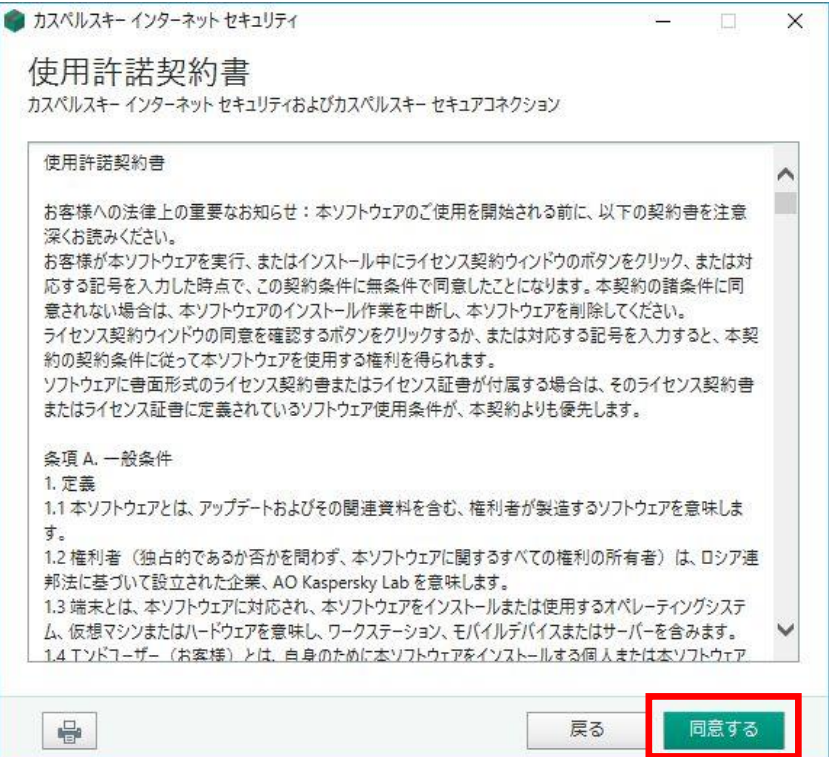

(4) Kaspersky Security Network の機能をご利用頂く際にご了承頂きたい点がございます。ご一読の上「同意す る」をクリックください。「同意しない」をクリックした場合でもプログラムはインストールされます。

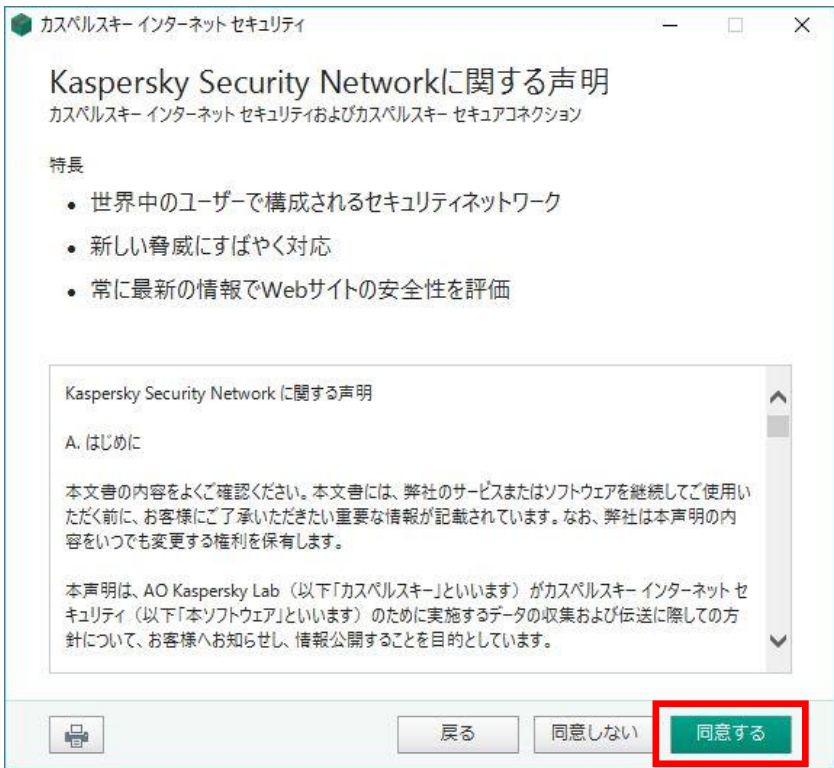

© Kaspersky Labs Japan 2007-2018

(5) インストールの準備がととのいましたら「インストール」をクリックし実際のインストールを開始します。

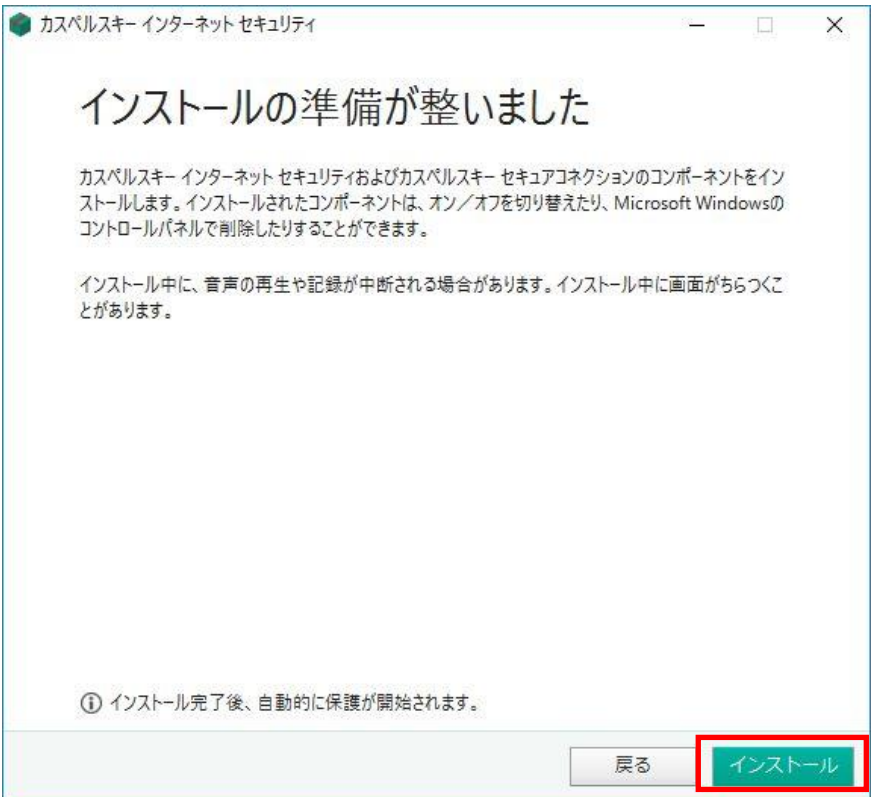

(6) Windows のユーザーアカウント制御が有効な場合、コンピューターへの変更を確認するウインドウが表示され る場合があります。KIS のインストールを続行するには「はい」を選択します。

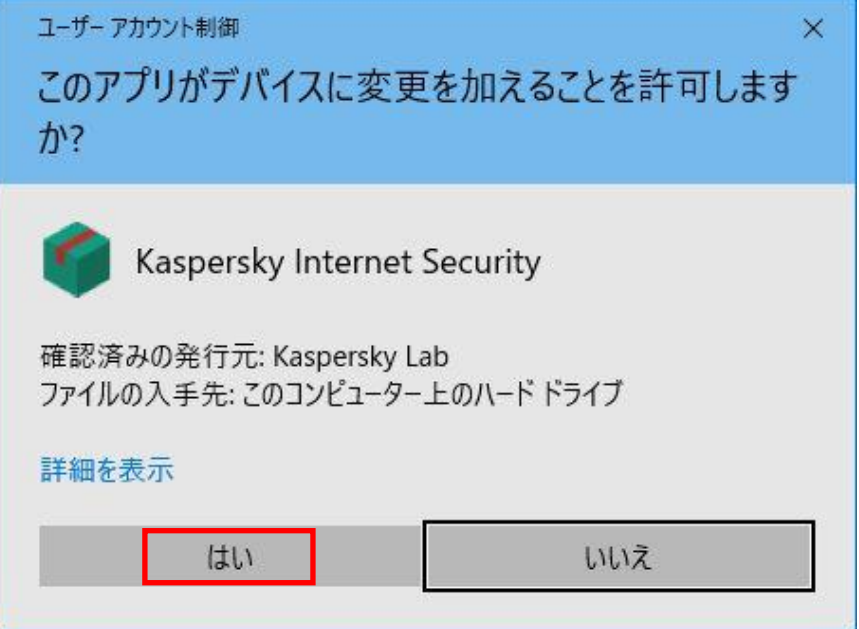

(7) インストールが開始されます。しばらくこの画面のままインストール完了を待ちます。

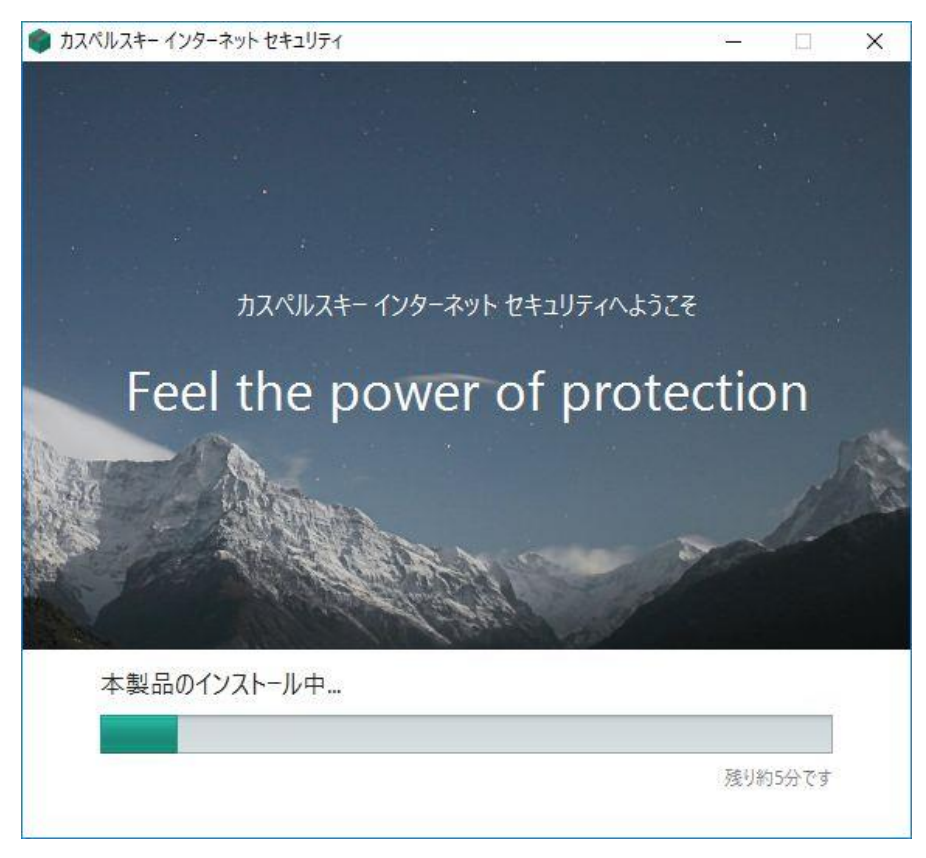

※互換性のないソフトウェアが検出された場合(例:他社セキュリティソフト)、インストールが中断する可能性が あります。その際は互換性のないソフトウェアを削除(アンインストール)の上再度インストールをお試しくださ い。

(8) おすすめの設定表示がされます。そのまま「適用する」をクリックします。

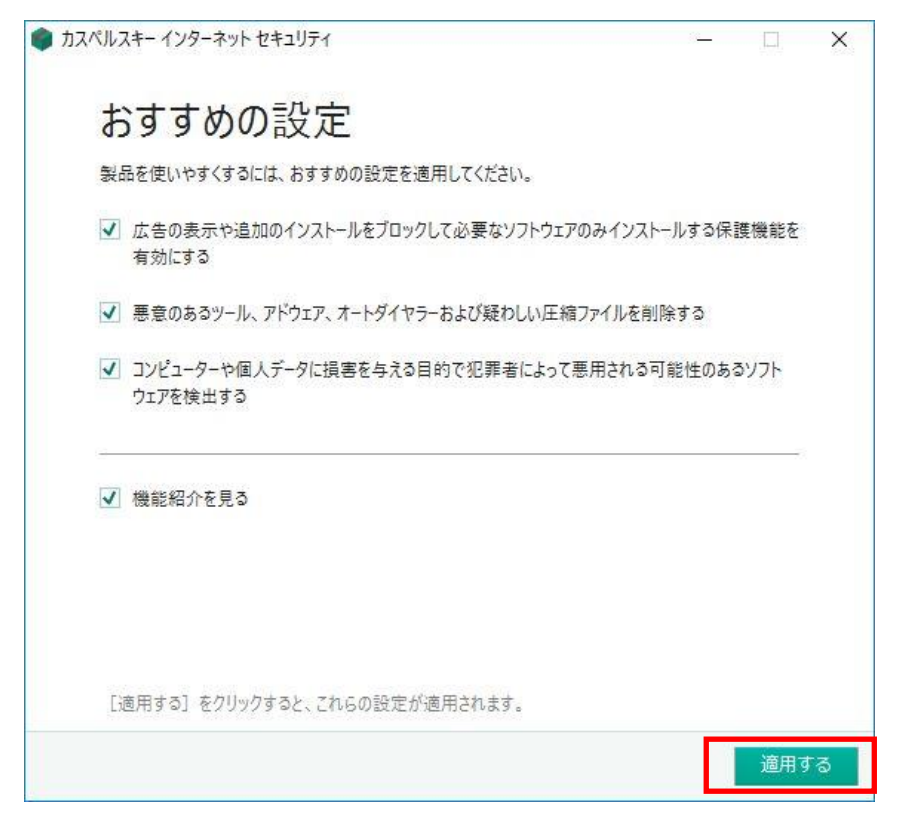

(9) インストールが完了しましたら「完了」ボタンをクリックしてアクティベーションへ進みます。

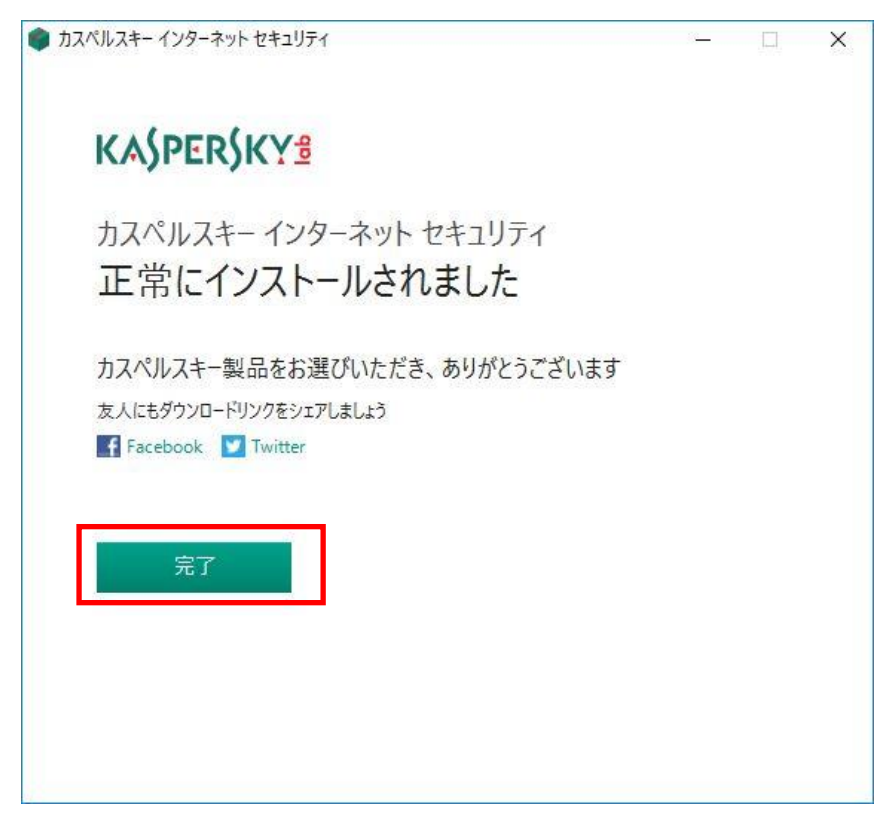

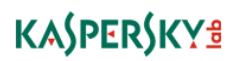

(10) カスペルスキーインターネットセキュリティが起動するのを待ちます。システムの情報を収集するため、 ご利用の PC 環境によっては 2~5 分の時間を必要とします。システム情報収集は初回起動時のみ行われます。 次回起動時からはシステム情報収集は実施されません。

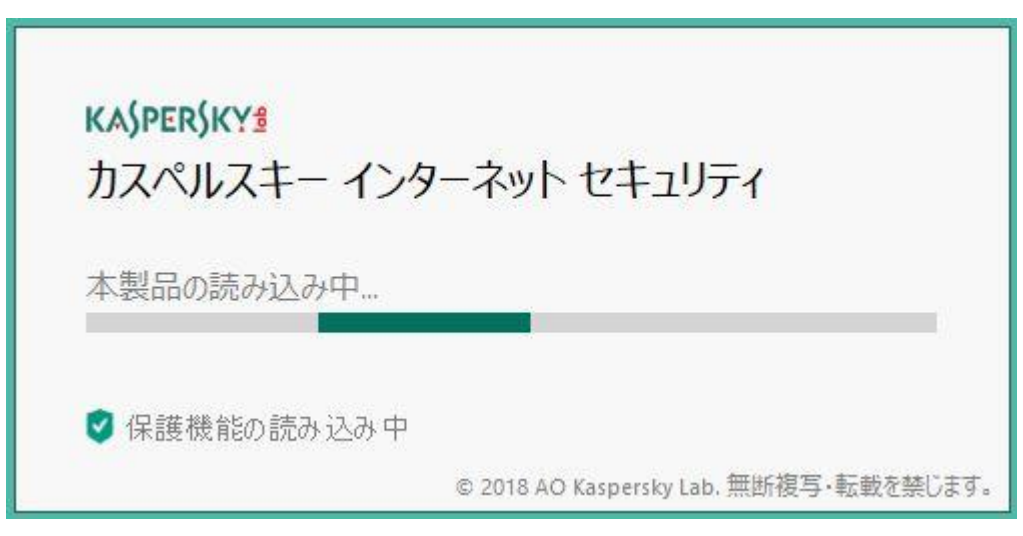

(11) 機能紹介の画面が表示されますが、本手順では省略しそのままアクティベーションに進みます。 「スキップ」をクリックします。

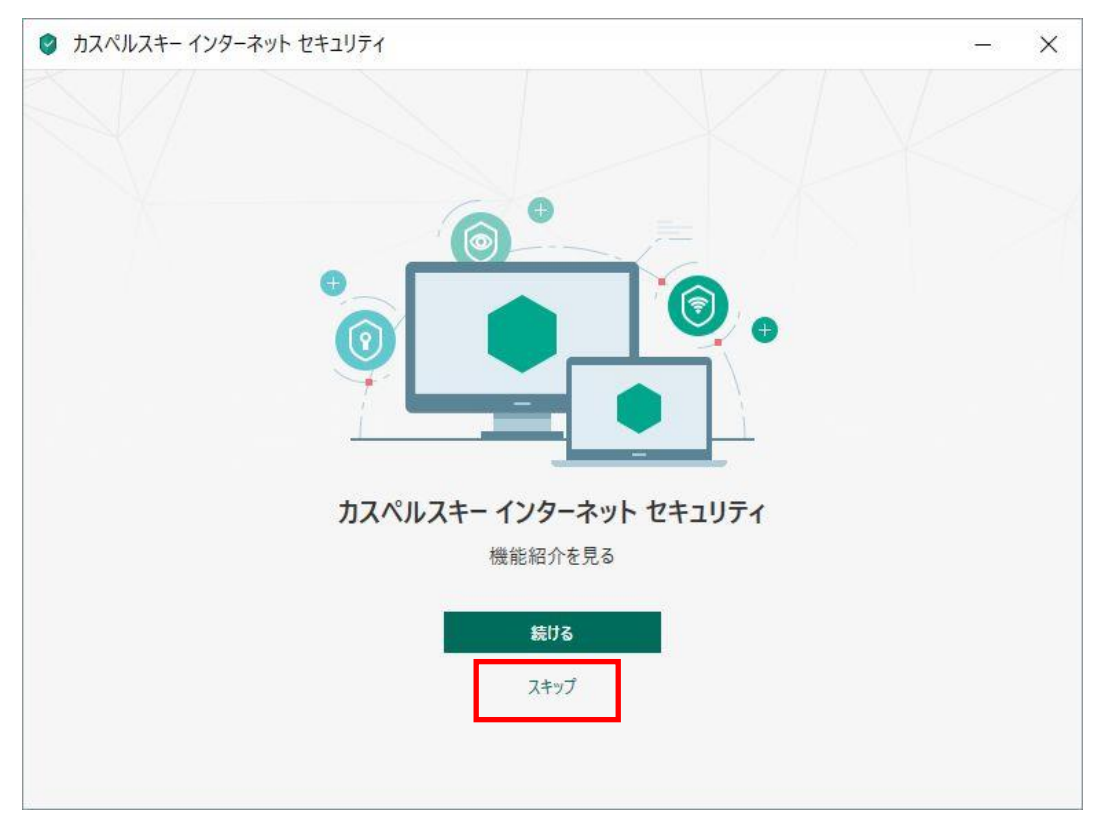

(12) あらかじめ受領しましたアクティベーションコードを使ってアクティベーションを実施します。アクティ ベーションコードは20桁の英数字(ハイフン付き)です。直接入力の他、コピー&ペーストで全部をそのまま 貼り付けることができます。アクティベーションコードを入力しましたら「アクティベートする」をクリック します。

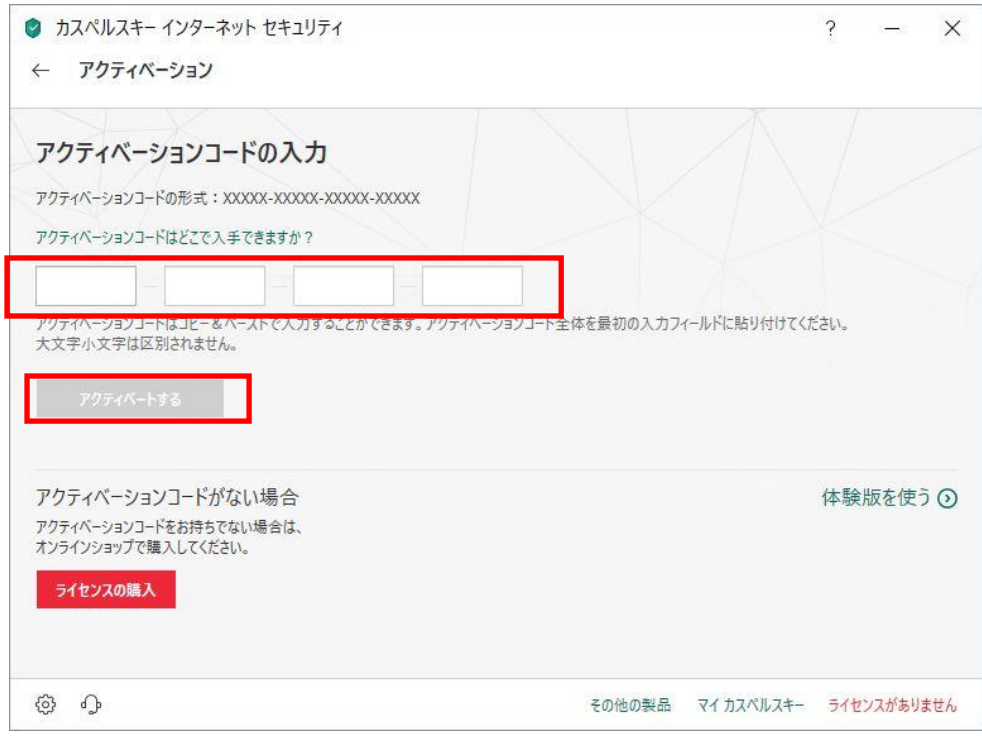

# (13) 下記画面が表示されましたら、アクティベーションは完了です。「終了」をクリックします。

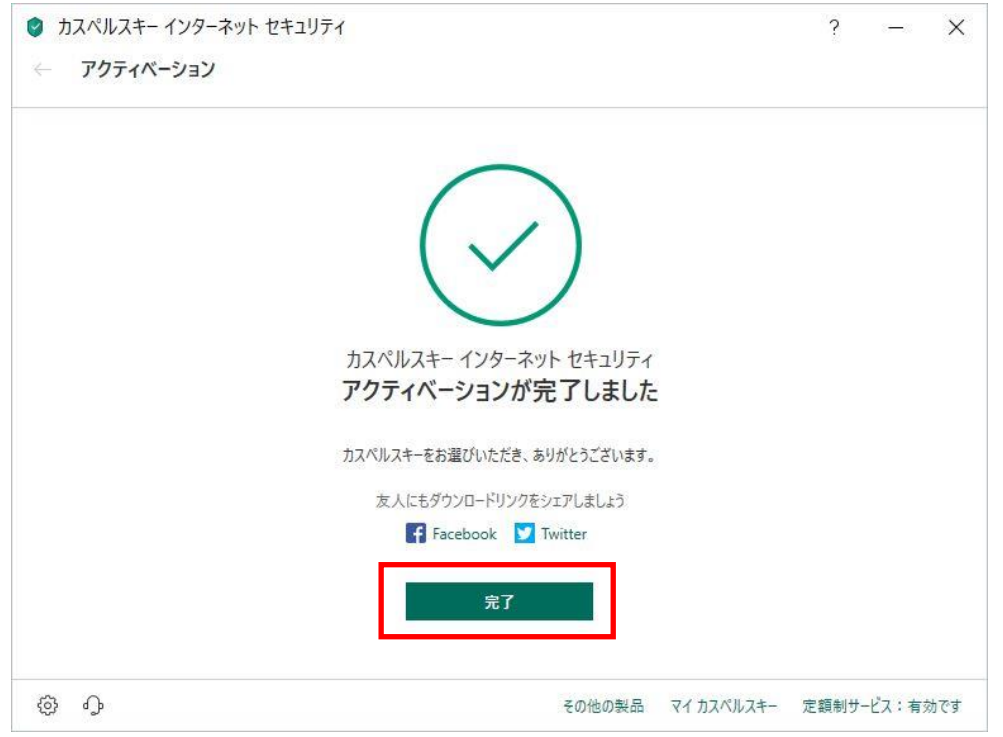

© Kaspersky Labs Japan 2007-2018

(14) メイン画面が表示されましたらインストール完了です。

初期設定は最適化されています。特別な対策を必要としない場合は、これ以降特に行う作業はありません。 「×」をクリックしてウインドウを閉じます。定義データベース(ウイルスパターンファイル)は2時間以内 に自動的に更新されます。

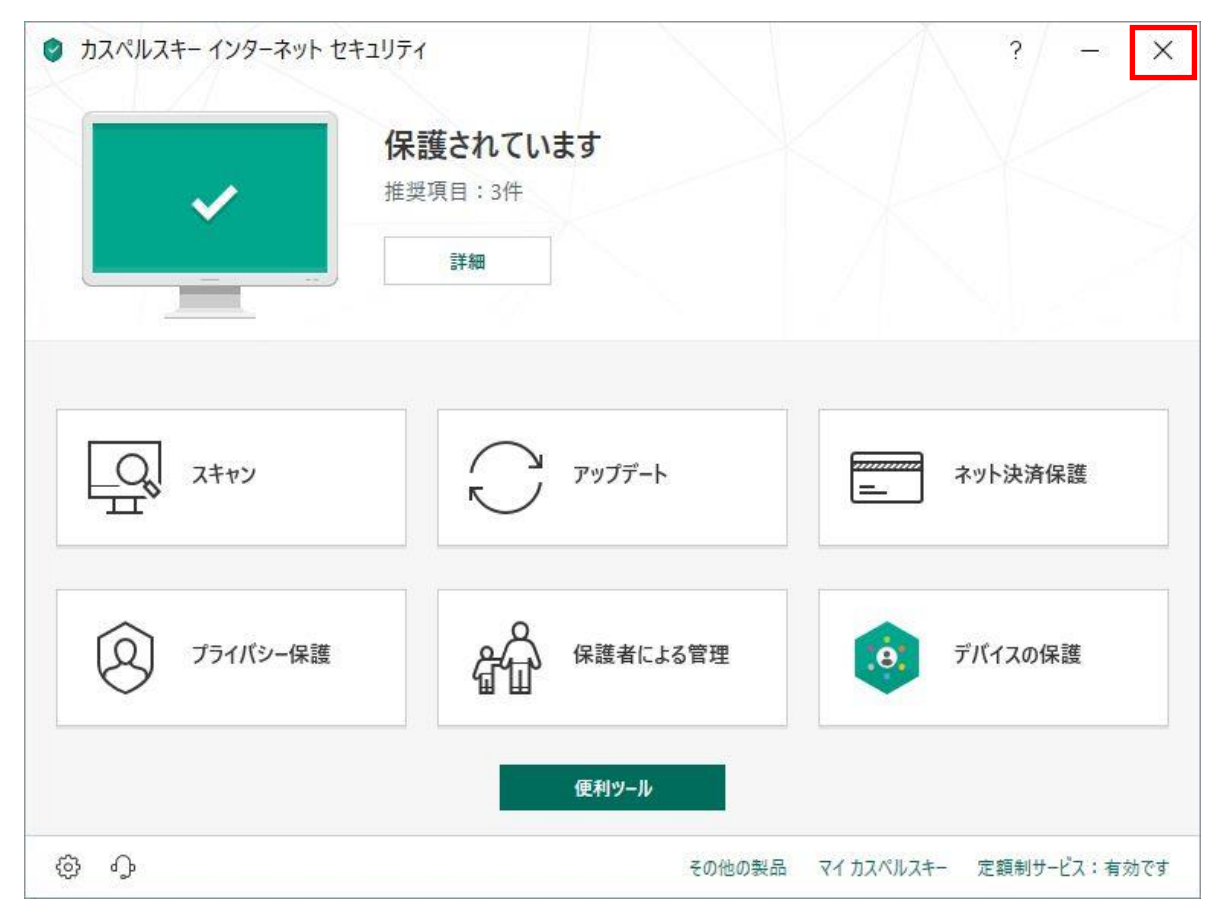

## インストールでお困りの場合

プログラムに関する技術的な問題の解決にはカスペルスキーのサポートがご利用になれます。 まずは、カスペルスキーテクニカルサポートサイト( https://support.kaspersky.co.jp/#s\_tab2 )をご参照く ださい。解決できない場合、電話によるお問い合わせすることができます。

カスペルスキーテクニカルサポートセンター 電話番号はこちらをご覧ください: https://support.kaspersky.co.jp/b2c